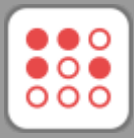

i2 Control V2.2 the client for iOS/Windows/Android/OS X actual version: **2.2**

i2 Control V2.2 is installed from AppStore, Google Play or iRidium mobile web site separately for each operating system

 i2 Control V2.2 is a client application inside which you can launch the iRidium visualization interface. The i2 Control V2.2 application displays the graphic part of the visualization project, enables work of drivers and scripts – connection with controlled equipment. Any iRidium visualization project can be launched on all supported OS.

The visualization project can be changed only in [iRidium GUI Editor](http://wiki2.iridiummobile.net/IRidium_GUI_Editor) on PC.

# **Contents**

- [1](#Indication_of_the_i2_Control_V2.2_Status_in_Transfer) [Indication of the i2 Control V2.2 Status in Transfer](#Indication_of_the_i2_Control_V2.2_Status_in_Transfer)
- [2](#page--1-0) [Deactivation of the Project Update Function on the Panel](#page--1-0)
- [3](#page--1-0) [Controlling Equipment via the Internet](#page--1-0)
- [4](#page--1-0) [Updating Projects via the Internet](#page--1-0)
- [5](#Local_and_Remote_Debugging_of_i2_Control_V2.2_.28logging.29) [Local and Remote Debugging of i2 Control V2.2 \(logging\)](#Local_and_Remote_Debugging_of_i2_Control_V2.2_.28logging.29)
- [6](#Licensing_of_i2_Control_V2.2) [Licensing of i2 Control V2.2](#Licensing_of_i2_Control_V2.2)

### **Installation and setting up of the i2 Control V2.2 application on different OS:**

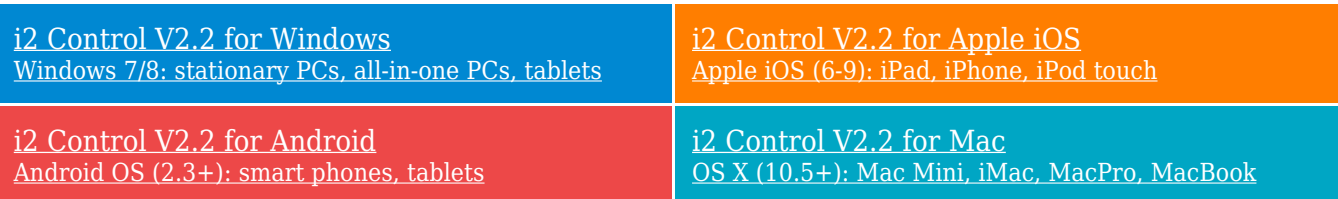

### **How to get a fully-functional project in i2 Control V2.2:**

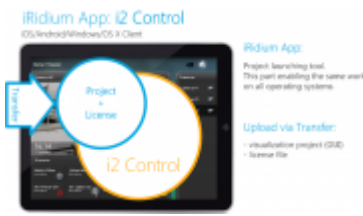

- 1. [Register](http://www.iridiummobile.net/my-account/) on the iRidium mobile web site
- 2. [Download](http://www.iridiummobile.net/download/software/) and install iRidium Environment for PC
- 3. [Get](http://www.iridiummobile.net/my-account/trial/) free licenses for testing or [commercial](http://www.iridiummobile.net/my-account/buy/) licenses
- 4. [Download](http://www.iridiummobile.net/download/software/) and install i2 Control V2.2 on devices where iRidium projects have to work
- 5. [Create](http://wiki2.iridiummobile.net/IRidium_GUI_Editor) a visualization project for control panels
- 6. [Set up](http://wiki2.iridiummobile.net/Main_Page#Instructions_for_Controlling_Equipment) equipment control in the visualization project
- 7. [Add](http://wiki2.iridiummobile.net/IRidium_Transfer._Fast_Start#Add_Your_Project_in_Transfer) the project and license in iRidium Transfer
- 8. [Upload](http://wiki2.iridiummobile.net/IRidium_Transfer._Fast_Start#Upload_the_Project_and_License_on_the_Control_Panel) the project and license on the control panel в i2 Control V2.2
- 9. [Deactivate](http://wiki2.iridiummobile.net/IRidium_App#Deactivation_of_the_Project_Update_Function_on_the_Panel) the project update function in the i2 Control V2.2 settings to launch the project faster

#### **How to upload the project and license in i2 Control V2.2:**

The project can be uploaded on the control panel from PC with the help of [iRidium Transfer](http://wiki2.iridiummobile.net/IRidium_Transfer) or by the link from the remote resource (НТТР/HTTPs). The i2 Control V2.2 application supports upload of several projects.

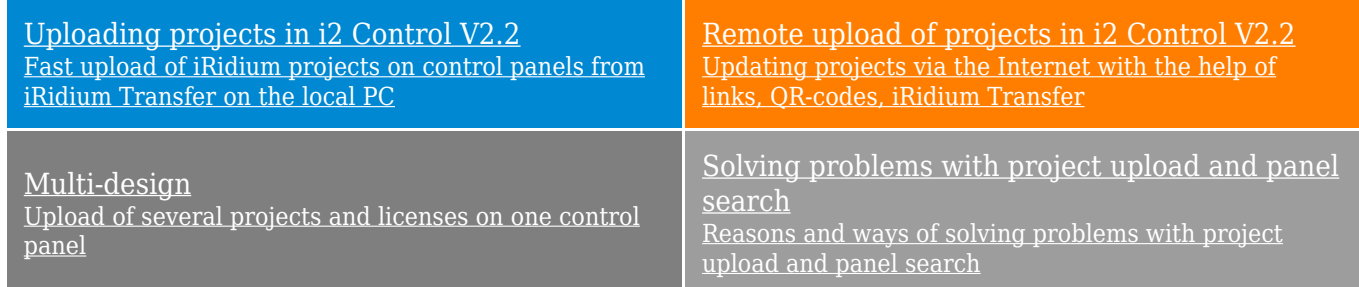

[↑ Back](#page--1-0)

## **Indication of the i2 Control V2.2 Status in Transfer**

The indicator of the panel status displays the connection mode of i2 Control V2.2 to iRidium **Transfer** 

For project update on the panel to work, the indicator inTransfer has to be green (On) - the i2 Control V2.2 application is launched and opened on the panel:

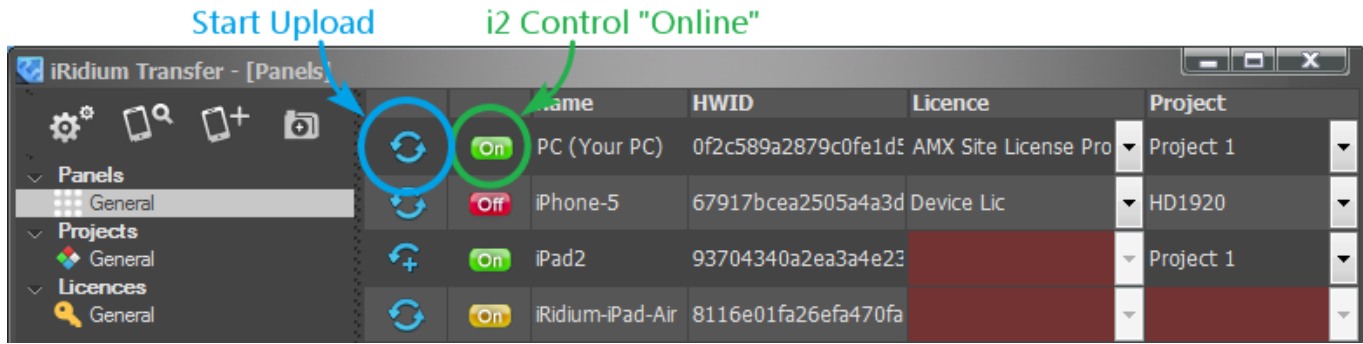

Meanings of the panel status indicator in Transfer:

- i2 Control V2.2 is not launched on the control panel or cannot connect with Transfer **Off** - project upload will not start until the problems are solved.
	- i2 Control V2.2 is launched on the control panel but Update in its settings is deactivated - project upload is deliberately deactivated in the i2 Control V2.2 settings
- i2 Control V2.2 is launched on the control panel  $On$ 
	- project upload will start when clicking the Reload button

## **Deactivation of the Project Update Function on the Panel**

It is possible to manage the function of project upload in i2 Control V2.2. When you deactivate the update you fasten the launch of i2 Control V2.2 as the application stops waiting for project upload Transfer. It is required after finishing work on the project.

The change of the update mode can be performed only in the i2 Control V2.2 settings on the control panel.

To open the i2 Control V2.2 settings, click "Show System Menu" (the right click menu in Transfer):

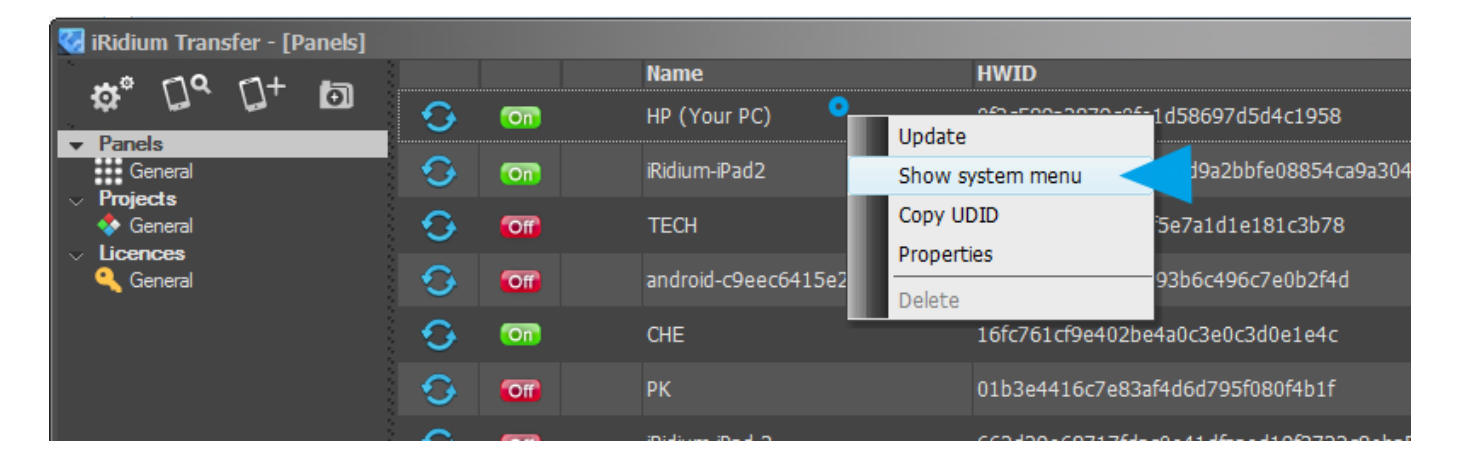

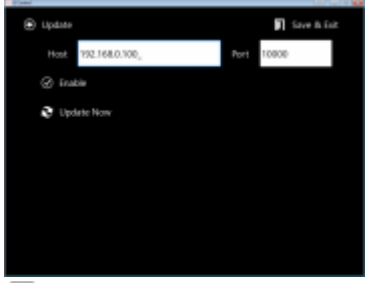

모

The Update properties in the i2 Control V2.2 settings:

- Enable: Yes/No enable/disable project update
- Update Host the IP-address of the PC with running iRidium Transfer.
- Update Port the TCP nopr though which project update is performed. By default it is 10000. If you need to change the update port, do it in the Transfer settings and restart both applications.
- Update Now the command for the forced update

**Unmark the "Enable" checkbox** right after the upload of the final project version on the control panel

It will fasten the application launch. The checkbox can always be marked again in the i2 Control V2.2 settings.

 $\overline{\text{On}}$ 

i2 Control V2.2 is launched on the control panel but Update in its settings is deactivated - project upload is deliberately deactivated in the i2 Control V2.2 settings

i2 Control V2.2 is launched on the control panel  $On$ 

- project upload will start when clicking the Reload button

[↑ Back](#page--1-0)

## **Controlling Equipment via the Internet**

The i2 Control V2.2 application can work with your equipment locally or remotely. To set up remote control, follow instructions for your equipment or general recommendations through the example of the AV & Custom Systems driver.

If the control panel should hold the connection with the system when the panel is out of the limits of the Wi-Fi network of the system, you need to set up the switch between the Internet and the local network.

The remote mode suggests connection to the system via the Internet. At that the external IP-address or the domain name of the system to which you need to connect have to be used.

**In iRidium Wi-Fi/3G CANNOT be switched automatically.** For switching between the Internet and the local network you need buttons with special settings. See the settings below.

To control the system remotely you have to open the system for external access to set up [the Port Forwarding Service.](http://wiki2.iridiummobile.net/Setting_up_Port_Forwarding_Service)

**A**To secure equipment from unauthorized access we recommend using secure connection with the remote system (VPN).

### **Setting up of the switch Wi-Fi/3G in iRidium projects:**

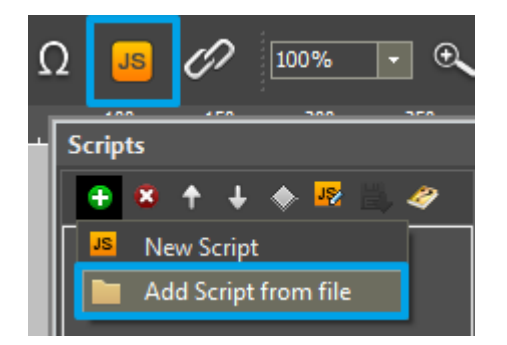

**1.** Open the script editor in iRidium GUI Editor.

**2.** Download and add into your project the template of the Wi-Fi/3G switch (Add Script from file): **[download the template of the Wi-Fi/3G switch](https://s3.amazonaws.com/iRidiumWiki2.0/Driver_AV/AV-TCP_Reconnect.js)**

The Wi-Fi/3G switch is performed with the help of the script function [SetParameters](http://wiki2.iridiummobile.net/Drivers_API#SetParameters)

```
function Internal 1() // Function name
{
     IR.GetDevice('AV & Custom Systems (TCP)').SetParameters({Host: "192.168.0.100",
     Port: "10005"}); // Driver Name + Parameters
}
     function External 1()
{
     IR.GetDevice('AV & Custom Systems (TCP)').SetParameters({Host: "220.115.10.10",
     Port: "10005",});
}
```
#### *Indicate in the command settings:*

- Function name the name of the switch function (command). Two functions cannot have the same name in a project.
- Driver Name the name of the driver which parameters are changed
- Parameters the set of the switch parameters which you need to apply to the driver

#### *Assign commands to buttons:*

- 1. Select the button which will be responsible for the Wi-Fi/3G switch.
- Open the properties of the button: Object Properties > Programming
- 2. Open [Macros Editor](http://wiki2.iridiummobile.net/Creating_the_Graphic_Part_of_iRidium_Projects#Macro_Commands_.28Macros_Editor.29) of the button for the Press or Release events
- 3. Select the **Script Call** command and add it by double-clicking on it
- 4. Select the name of the function you want to activate in the drop-down list. Create the command.

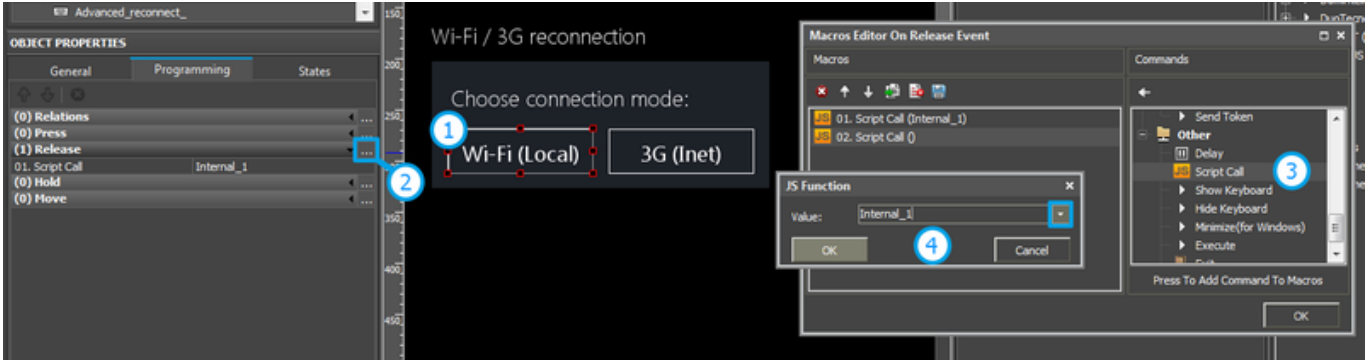

*Set up access to the equipment from the Internet:*

In order to do that [open the equipment ports for remote access](http://wiki2.iridiummobile.net/Setting_up_Port_Forwarding_Service).

[Download the example of the Wi-Fi/3G switch \(project\) >>](https://s3.amazonaws.com/iRidiumWiki2.0/Driver_AV/AV_Internal-External.irpz)

[↑ Back](#page--1-0)

## **Updating Projects via the Internet**

Set up [updating projects via the Internet.](http://wiki2.iridiummobile.net/Updating_Projects_via_the_Internet) In order to do that you need to:

- set up the system menu of the project, when the control panel and PC with iRidium Transfer are in one IP network
- set up the router for remote access to the controlled equipment

[↑ Back](#page--1-0)

## **Local and Remote Debugging of i2 Control V2.2 (logging)**

Logging in Windows

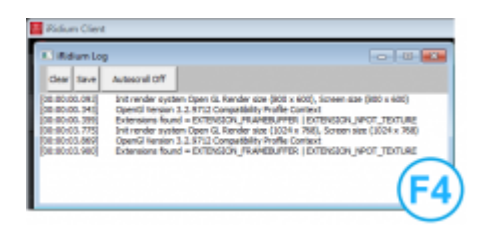

**iRidium Log** is a window where information about iRidium work, error messages and iRidium Script logs (IR.Log) are output in the text format.

To open the iRidium log in Windows, click **F4**.

### Remote logging in iOS/Android/OS X

iRidium Log in iOS/Android/OS X is a system journal which iRidium can send to Syslog Server via IP. iRidium Log is used for troubleshooting and script debugging. It can be send to the Syslog Server installed on your PC.

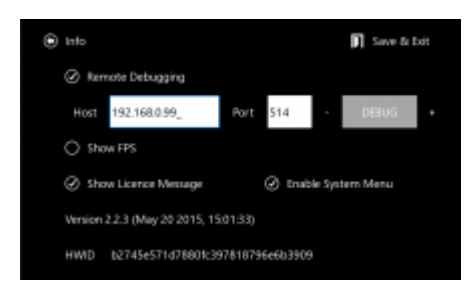

Activate the Remote Debugging function in the **i2 Control V2.2 settings**.

- 192.168.XX.XX the local IP-address of the PC with Syslog Server
- **514** the port of Syslog Server listener
- $\bullet$  **8** the logging depth (1 the most critical messages, ..., 8 all messages)
- **ON** logging activation

Click **Apply** and restart i2 Control V2.2.

Set up the Syslog server:

Install and set up any Syslog server for Windows on your PC, for example, [www.winsyslog.com.](http://www.winsyslog.com/en/)

Restart i2 Control V2.2 and the application will start sending the system journal to the Syslog server on your PC.

### Android Debugging via USB

It enables you to save the log of i2 Control V2.2 work on the Android based tablet or smart phone as a text file. The saved log can be used for detecting errors in the program work.

See [Android Debugging via USB](http://wiki2.iridiummobile.net/Android_Debugging_via_USB)

[↑ Back](#page--1-0)

### **Licensing of i2 Control V2.2**

[A license](http://wiki2.iridiummobile.net/Licensing) for i2 Control V2.2 is an \*.irl file which is uploaded i2 Control V2.2 via the [iRidium Transfer](http://wiki2.iridiummobile.net/IRidium_Transfer) application. The license file is uploaded on the control panel only with an iRidium project (\*.irpz) – the visualization interface. On the control panel the license file enables connection to the equipment set up in the project.

A license can be assigned to [HWID](http://wiki2.iridiummobile.net/HWID,_Serial_number) – the control panel identifier. Such license is called "Device License" and it can work only on this control panel.

#### **[ ! ] about deletion of i2 Control V2.2**

Remember that i2 Control V2.2 for iOS ( iPad/iPhone/iPod touch) will change HWID if you delete the application and then install it again! Install one more application of the same developer (iRidium mobile) on your iOS device (for example, i2 Control and i2 Control V2.2 for HWID not to change at deletion of one of the applications.

A license can be assigned to [Serial number](http://wiki2.iridiummobile.net/HWID,_Serial_number) –the serial number of one of the controllers of your installation: AMX, Crestron, KNX, KNX IP BAOS, HDL, Global Cache, Helvar. Such license is called "Site License" and it can be uploaded on any control panel as it is not related to HWIDs (panel identifiers). Thus, you can connect any panel to the licensed controller. Do not forget that Site licensing is supported only by a limited list of controllers and systems: AMX, Crestron, KNX, KNX IP BAOS, HDL, Global Cache, Helvar.

If a control panel or controller are broken and have to be substituted by a new one, you can transfer

your license to the new device for free in your [MY ACCOUNT](http://www.iridiummobile.ru/my-account) section on the iRidium mobile web site.

To [buy](http://www.iridiummobile.ru/my-account/) a license, you can use an online form or request an invoice. After the payment you will receive an activation key with which you will be able to [activate](http://wiki2.iridiummobile.net/Licensing#Activation_of_iRidium_Licenses) the license – to assign it to your MY ACCOUNT section and HWID (or Serial Number). When the license is assigned to the control panel or controller, it can be downloaded from the web site as an \*.irl file and upload it on your control panel via [iRidium Transfer](http://wiki2.iridiummobile.net/IRidium_Transfer).

[↑ Back](#page--1-0)